## **How to Exchange for Your Season Seats**

\*Please note that this process will work best using a desktop/laptop.

1. Log into your Tanger Center Account Manager with the email you used to purchase your season seats. Forgot your password? That's OK! Just click "forgot password" to create a new one.

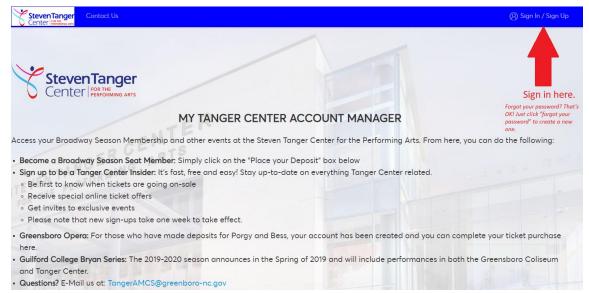

Your Dashboard shows your current upcoming events. Click "View All" to see a listing of your events.

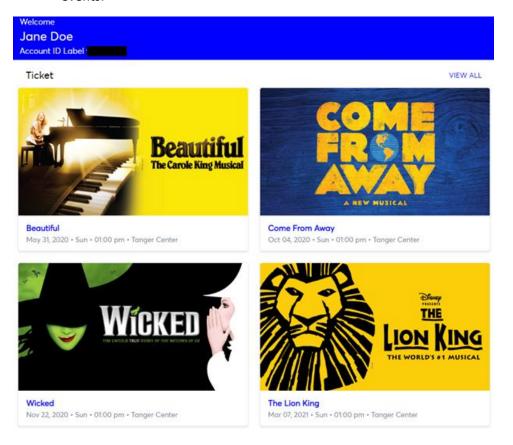

3. Select the event you wish to exchange.

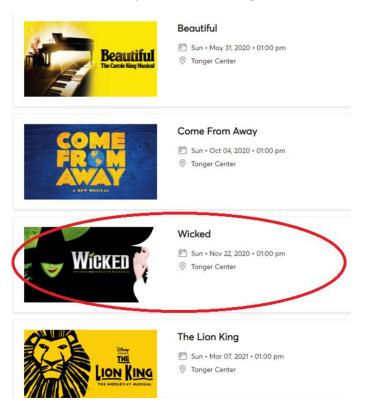

4. Click on the box in the upper right hand corner with the three dots and select Exchange from the menu.

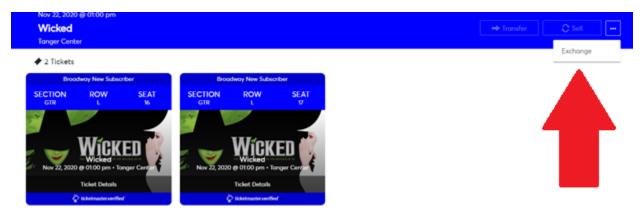

5. Select the quantity of seats you would like to exchange from the seats listed under Exchange Seats and click "Exchange" in the upper right hand corner.

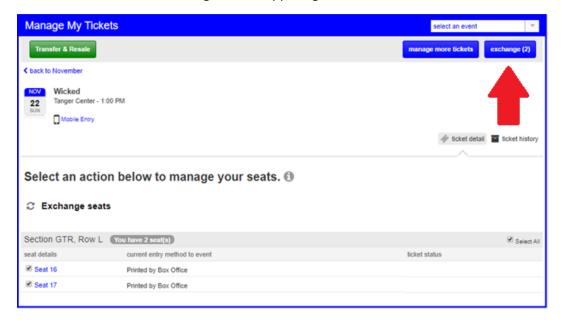

6. You will confirm the seats you wish to exchange in the dialogue box that appears then click "Continue to exchange".

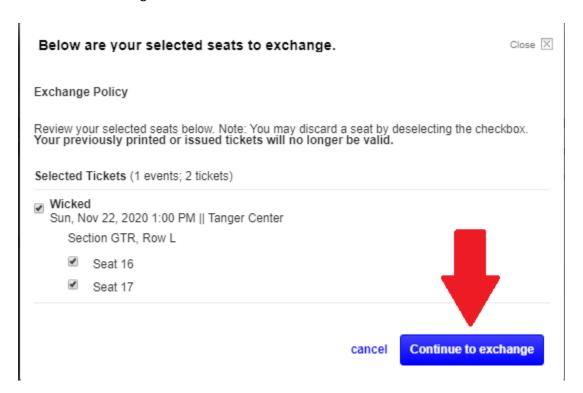

7. Select your new performance and click "Continue".

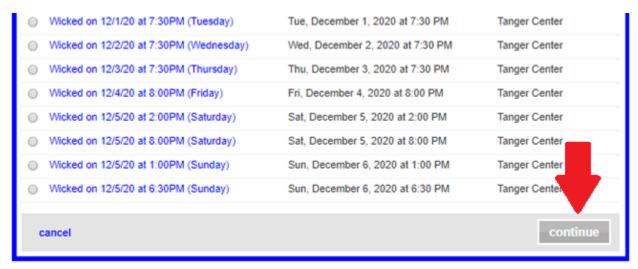

8. Enable Flash to view the Interactive Seat Map. Please note, this function is currently not supported by the iOS platform (i.e. iPhone, iPad, etc.). Try logging on from a computer or phone that supports this functionality.

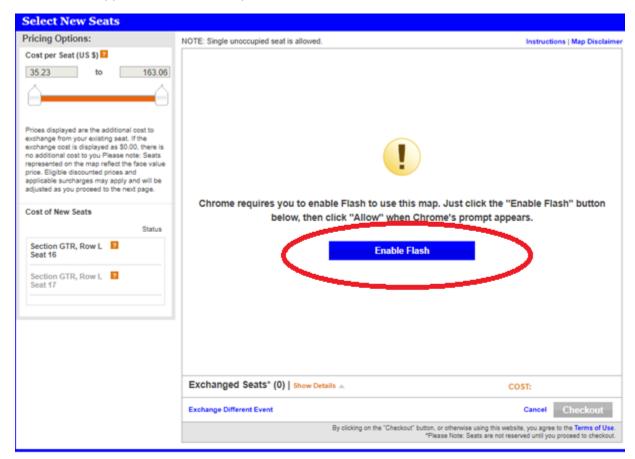

9. Click on a seat section to view available seats.

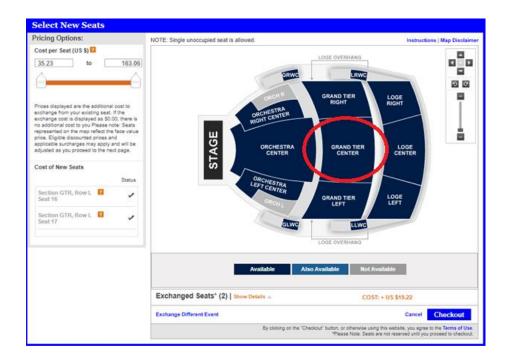

10. Click the new seats you wish to purchase. Please not that you can only exchange the number of seats originally purchased in your season subscription.

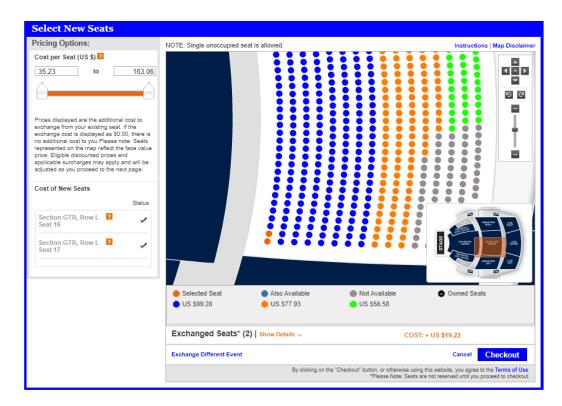

11. Click "Show Details" to view the details of your new seat exchange. Please note, the difference in ticket price from your original subscription seats to a higher priced performance is detailed under "Exchange Cost." Then hit "Checkout" in the lower right hand corner to complete your exchange.

-OR-

Changed your mind about your current selection? Click "Exchange Different Event" in lower left hand corner to go back to Step #7.

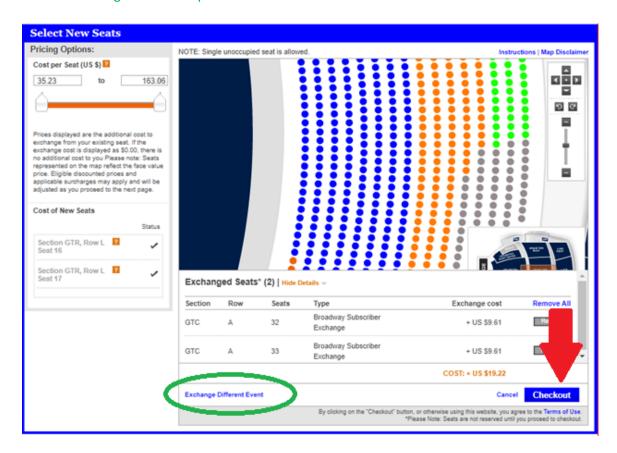

12. On the Shopping Cart page, please select the "Mail April" as the Select Delivery option. Once complete, click "Checkout" in the lower right hand corner.

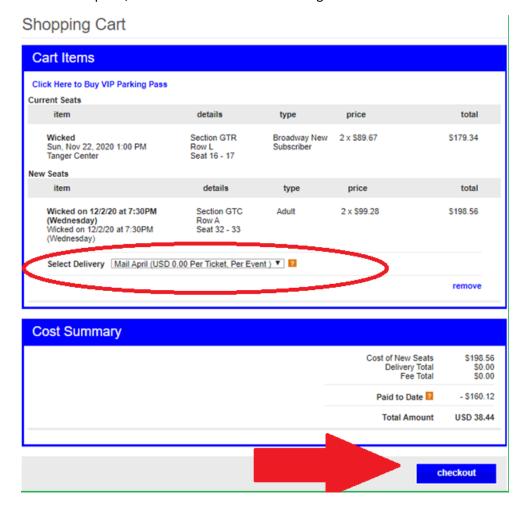

- 13. After entering your payment information, you should be brought to the summary screen. Once this is all completed, click "Submit Order" to complete the transaction.
  - \*Don't forget to click the "agree to terms of use" box below your payments.
- 14. Your order summary will show your total for today's payment. You will receive an automatic email receipt for your purchase.

YOU ARE ON YOUR WAY TO BROADWAY'S NEWEST HOME!